## New Patient Instructions to CARE for the Bay Area's Patient Web Portal:

- 1. Once you have logged in, go to the Details tab and select 'My details' and you will be automatically directed to your 'Personal information.'
- 2. Click the 'Edit' button in each section to update your
	- a. Personal Information
	- b. Phones and devices
	- c. Emergency contact

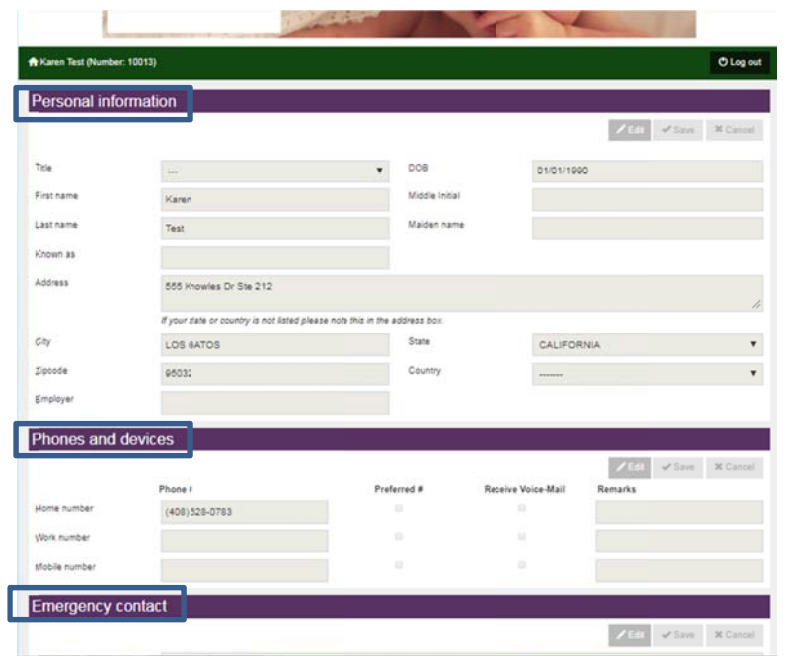

- 3. Once editing is complete, click the 'Save' button
- 4. To change your password, click the 'Edit' button
	- a. Enter your current password
	- b. Enter in the New Password
	- c. Re-enter in the New Password in the Confirm Password section

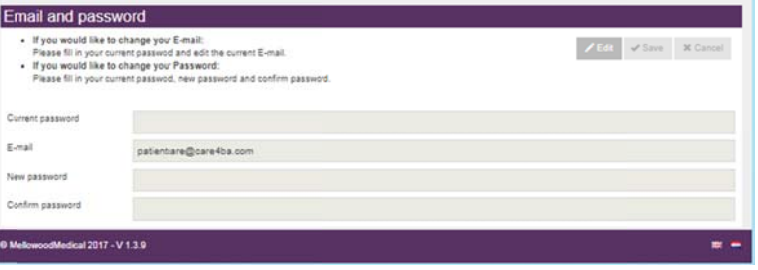

- 5. Go to the 'My Forms' tab; Once at the "My Forms" page, select the '+ Add' button next to the appropriate form a. Insurance Information
	- b. ASRM Infertility History Form
		- i. Fill out whichever form is applicable to you (i.e. Female, Male). If you have a partner who will be doing treatment with you, have them fill one out as well (they do not need to create a new user name a login).
	- c. Preferred Pharmacy Information

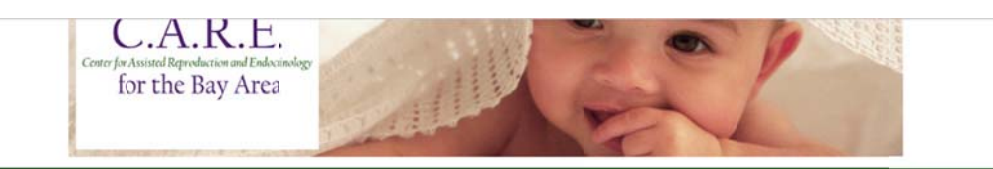

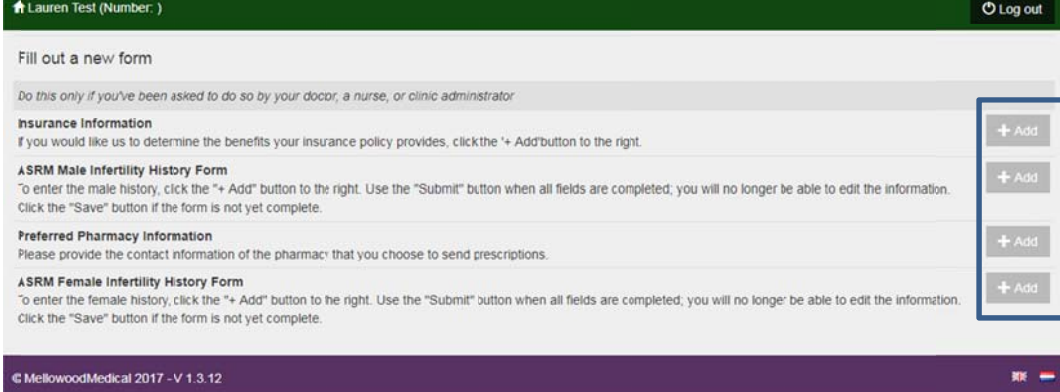